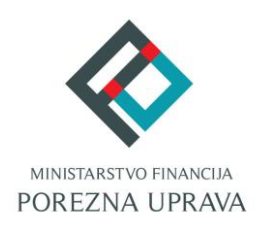

# **JEDINSTVENI PORTAL POREZNE UPRAVE (JPPU)**

# **ČESTO POSTAVLJENA PITANJA**

## SADRŽAJ

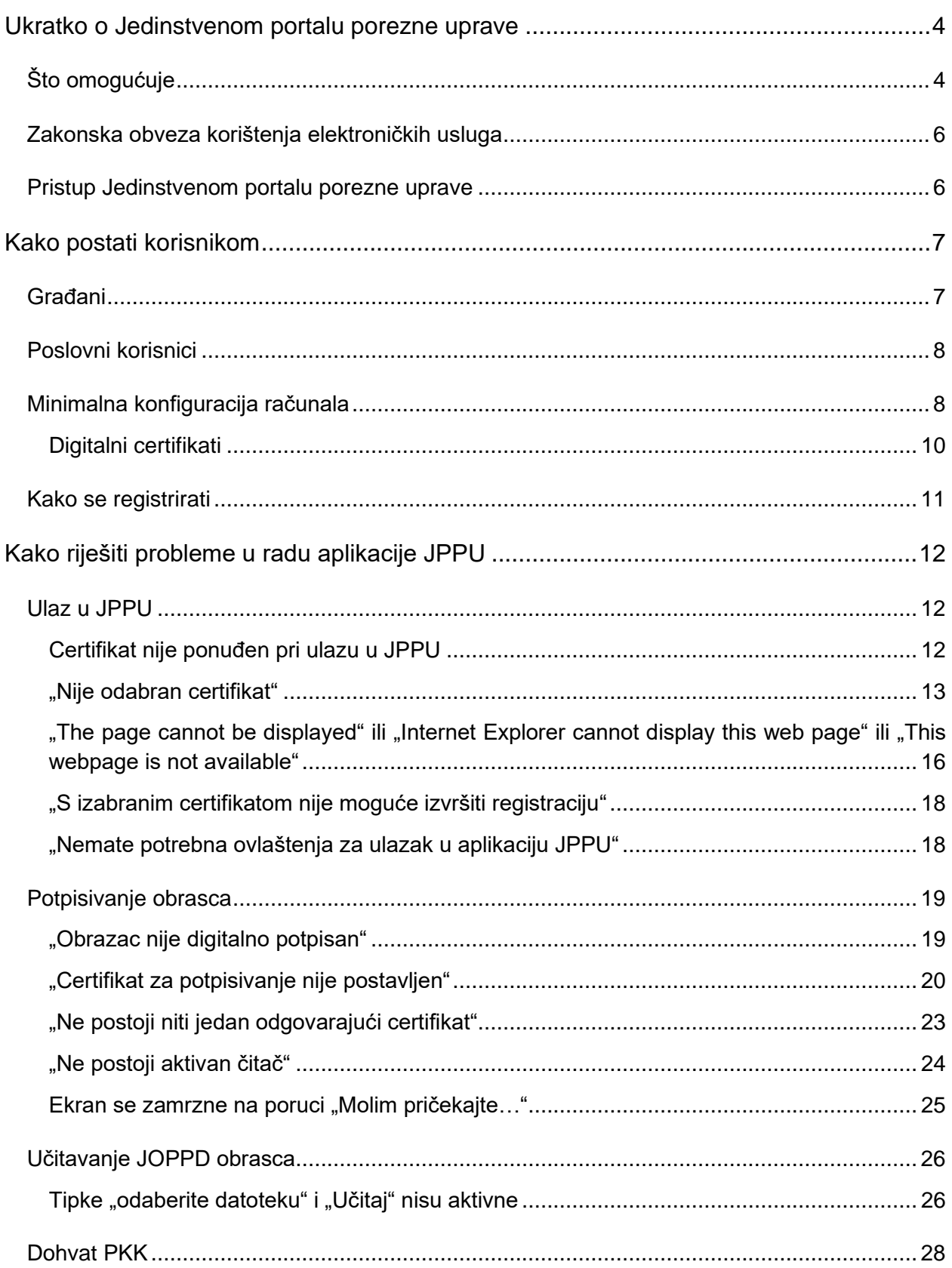

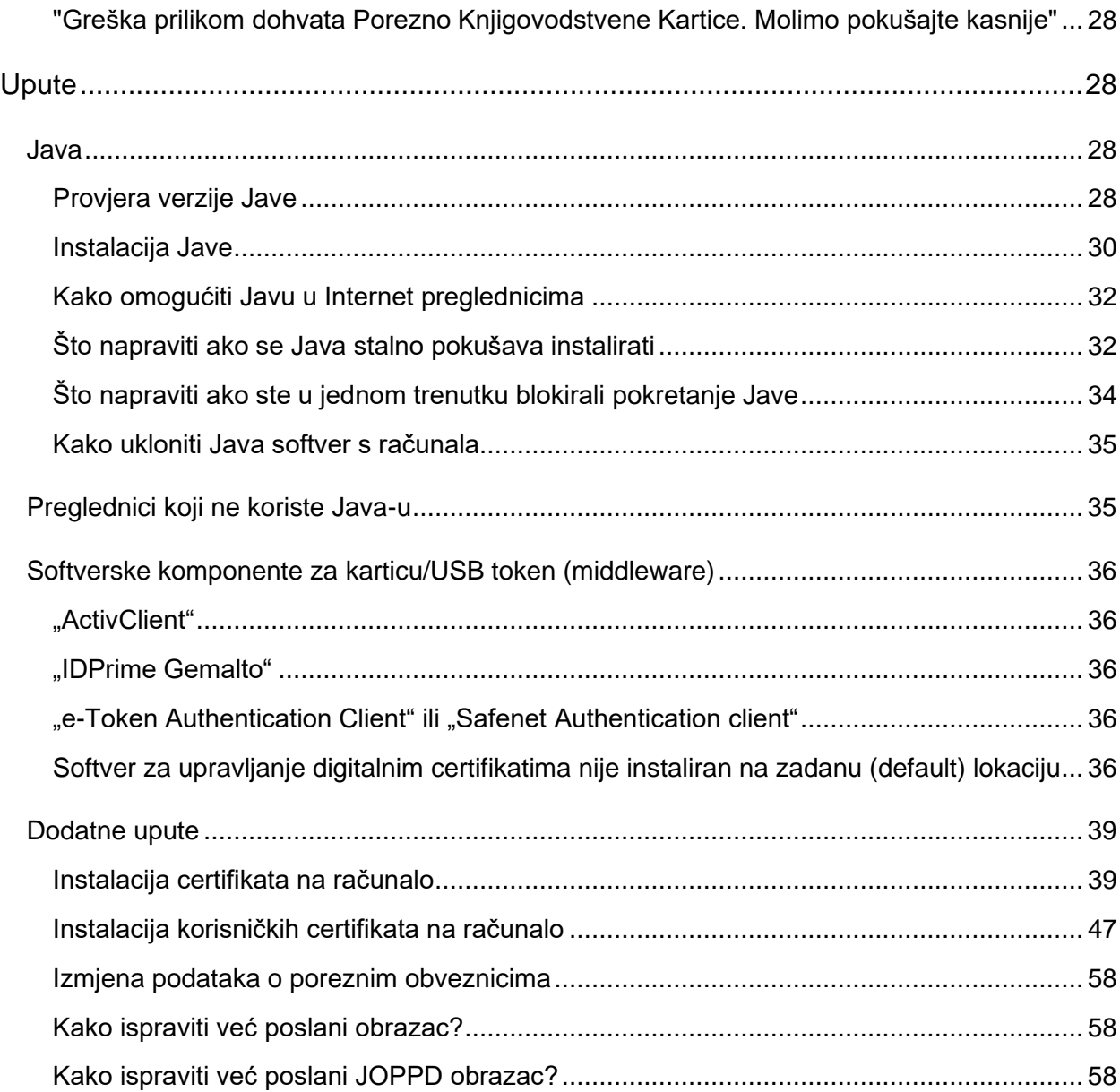

## <span id="page-3-0"></span>**UKRATKO O JEDINSTVENOM PORTALU POREZNE UPRAVE**

## <span id="page-3-1"></span>ŠTO OMOGUĆUJE

Porezna uprava je i do sada nudila mnoge e-usluge preko sustava elektroničkih usluga ePorezna, no prvenstveno poduzetnicima. Uspostavom Jedinstvenog portala Porezne uprave (dalje u tekstu JPPU) proširuju se e-usluge dostupne poduzetnicima, ali se omogućuje korištenje velikog broja eusluga Porezne uprave i građanima povezivanjem sa sustavom e-Građani.

Portal JPPU omogućuje poreznim obveznicima interakciju s elektroničkim uslugama Porezne uprave u smislu dvostrane komunikacije i ispunjavanja poreznih obveza. Kroz JPPU porezni obveznici i ovlaštenici poreznog obveznika mogu na efikasan način:

- ✓ upravljati podacima poreznog obveznika
- ✓ pregledavati porezne i druge podatke u evidenciji Porezne uprave
- ✓ podnositi elektroničke obrasce
- ✓ podnositi elektroničke zahtjeve
- ✓ tražiti povrat poreza
- ✓ ostvarivati elektroničku komunikaciju s Poreznom upravom s ciljem ispunjenja poreznih obveza.

JPPU aplikacija središnje je mjesto na kojem porezni obveznici mogu pristupiti svim elektroničkim uslugama koje nudi Porezna uprava prema načelu One-Stop-Shop<sup>1</sup>, i to u bilo kojem trenutku otvaranjem internet adrese aplikacije u jednom od preglednika: Internet Explorer, Mozilla Firefox, Google Chrome, Microsoft Edge i Opera. Aplikacija je dostupna poreznim obveznicima putem postojeće adrese elektroničkih usluga Porezne uprave:

## [https://e-porezna.porezna-uprava.hr](https://e-porezna.porezna-uprava.hr/)

Korištenjem portala JPPU možete na brz i jednostavan način koristiti elektroničke usluge Porezne uprave. Portal osigurava pristup uslugama na praktičan i lagan način za sve kategorije poreznih obveznika uz mogućnost korištenja usluga u bilo koje vrijeme i s bilo kojeg mjesta. Korištenje aplikacije je sigurno, a tajnost i nepovredivost podataka zajamčena.

U sklopu aplikacije JPPU dostupne su sljedeće usluge:

## **1. Upravljanje podacima poreznog obveznika**

- 1.1. Profil poreznog obveznika
	- 1.1.1.Informacije o poreznom obvezniku
	- 1.1.2.Obveze
	- 1.1.3.Ovlaštenici

*<sup>1</sup> Načelo pružanja potpune usluge na jednom mjestu.*

- 
- 1.1.4.Porezno knjigovodstvena kartica (PKK)
- 1.1.5.Porezna kartica (PK)
- 1.1.6.Moj JOPPD
- 1.1.7.Provjeri šifru općine
- 1.1.8.Uvid u neoporezive primitke JOPPD
- 1.1.9.Uvid u iskorištene osobne odbitke
- 1.1.10. Korisnički pretinac
- 1.2. Administracija
- 1.3. Informacije o korisniku

## **2. Podnošenje obrazaca i zahtjeva elektroničkim putem**

- 2.1. Porez na dodanu vrijednost
- 2.2. Igre na sreću i nagradne igre
- 2.3. Porez na dohodak i doprinosi
- 2.4. Porez na dobit
- 2.5. Porez na potrošnju
- 2.6. Obrazac preknjiženja
- 2.7. Porez na premije osiguranja od auto. Odgovornosti
- 2.8. Zahtjev za izdavanje obavijesti o iskorištenom iznosu osobnog odbitka i primijenjenim poreznim stopama
- 2.9. Zahtjev za izdavanje suglasnosti na pravila nagradne igre
- 2.10. Zahtjev za registriranje za potrebe poreza na dodanu vrijednost (Obrazac P-PDV)
- 2.11. Prijava u registar poreznih obveznika RPO
- 2.12. Zahtjev za izdavanje porezne potvrde
- 2.13. Zahtjev za izmjenom podataka u registru poreznih obveznika
- 2.14. Zahtjev za povrat doprinosa iznad najviše osnovice
- 2.15. Zahtjev za ovjeru PKK
- 2.16. Zahtjev za promjenu načina oporezivanja
- 2.17. Zahtjev za zastaru
- 2.18. Zahtjev za prigovor/žalbu
- 2.19. Zahtjev za upravni ugovor
- 2.20. Prijedlog za sklapanje porezne nagodbe
- 2.21. Izdavanje/izmjena PK (Porezne kartice)

## **3. Pregled i dostava poreznih obrazaca i zahtjeva**

- 3.1. Dostava obrazaca
- 3.2. Pregled dostavljenih obrazaca
- 3.3. Pregled pohranjenih obrazaca
- 3.4. Dostava zahtjeva
- 3.5. Pregled dostavljenih zahtjeva
- **4. Elektroničko potpisivanje obrazaca i zahtjeva (PKI)**
- **5. Elektronički obrazac punomoći**

## **6. Web servisi (G2B e-usluga)**

## **7. Usluge iz drugih sustava**

## <span id="page-5-0"></span>ZAKONSKA OBVEZA KORIŠTENJA ELEKTRONIČKIH USLUGA

Članak 77. stavak 5. Pravilnika o porezu na dohodak (NN 10/17, 128/17, 106/18, 1/19, 80/19, 1/20, 74/20, 1/21, 102/22, 112/22, 156/22, 1/23, 56/23) propisuje da se izvješće na Obrascu JOPPD za više od 3 porezna obveznika odnosno fizičke osobe i/ili kada je podnositelj izvješća korisnik sustava elektroničkog servisa Porezne uprave JPPU, obvezno podnosi elektroničkim putem u okviru sustava JPPU na način propisan posebnim propisima te tehničkim i ostalim uputama. U članku 74. stavak 6, Općeg poreznog zakona (NN 115/16, 106/18, 121/19, 32/20, 42/20, 114/22) propisana je odredba o obveznom podnošenju elektroničkih obrazaca za porezne obveznike koji su razvrstani u srednje ili velike poduzetnike u smislu odredbe Zakona o računovodstvu i sve obveznike poreza na dodanu vrijednost. Sve te odredbe uokvirene su u Pravilniku o provedbi OPZ-a (NN 45/19, 35/20, 43/20, 50/20, 70/20, 74/20, 103/20, 114/20, 144/20, 2/21, 26/21, 43/21, 106/21, 144/21, 156/22 čl.62, st.1.) koji govori da su porezni obveznici iz članka 74. stavka 6. OPZa obvezni podnositi sve porezne prijave i druge podatke bitne za oporezivanje elektroničkim putem i to čine korištenjem sustava ePorezna za sve prijave i izvješća za koje postoji mogućnost njihovog podnošenja korištenjem sustava ePorezna-JPPU.

## <span id="page-5-1"></span>PRISTUP JEDINSTVENOM PORTALU POREZNE UPRAVE

Jedinstveni portal porezne uprave dostupan je putem web adrese:

## [https://e-porezna.porezna-uprava.hr](https://e-porezna.porezna-uprava.hr/)

Aplikacija JPPU se koristi na način da porezni obveznik popuni elektronički dokument (npr. PDV obrazac), potpiše ga elektronički korištenjem digitalnog certifikata (Zakon o provedbi Uredbe (EU) br. 910/2014 Europskog parlamenta i Vijeća od 23. srpnja 2014. o elektroničkoj identifikaciji i uslugama povjerenja za elektroničke transakcije na unutarnjem tržištu i stavljanju izvan snage Direktive 1999/93/EZ), provjeri njegovu matematičko logičnu ispravnost te pošalje, a sustav Porezne uprave preuzima obrazac, provjerava i šalje na daljnju obradu. Za vrijeme obrade podataka korisnik je obvezan redovito provjeravati status poslanog obrasca. Svu programsku podršku (aplikativni softver) potrebnu za ispunjavanje obrasca, njegovo digitalno potpisivanje, enkripciju, slanje u Poreznu upravu, primitak odgovora itd. osigurava Porezna uprava.

## <span id="page-6-0"></span>**KAKO POSTATI KORISNIKOM**

<span id="page-6-2"></span>Kako bi ostvario pristup JPPU i mogao se koristiti e-uslugama, porezni obveznik mora posjedovati elektroničku vjerodajnicu. Građanima i poduzetnicima dostupne su različite e-usluge i različiti zahtjevi za elektroničke vjerodajnice koje mogu iskoristiti da bi ostvarili pristup.

**Korisnikom** se smatra bilo koja osoba koja se može prijaviti u sustav JPPU, a to može biti porezni obveznik ili opunomoćenik. Porezni obveznik može biti : **građanin** ili poslovni (**fizička** ili **pravna osoba**) korisnik.

**Porezni obveznik** je osoba koja koristi sustav, a zastupa sebe kao građanina, obrt, slobodnu djelatnost ili tvrtku kao pravnu osobu.

**Opunomoćenik** predstavlja korisnika koji posreduje u korištenju elektroničkih usluga u ime i za nekog drugog poreznog obveznika. Porezni obveznik (ili njegov zastupnik/zastupnici) odlučuje i formalno prenosi potrebna ovlaštenja (prava korištenja) na opunomoćenika.

## <span id="page-6-1"></span>GRAĐANI

Građani mogu koristiti elektroničke usluge Porezne uprave prijavom putem sustava NIAS (Nacionalni identifikacijski i autentifikacijski sustav) koji nudi različite vrste vjerodajnica. Za pristup elektroničkim uslugama Porezne uprave mogu se koristiti sljedeće vjerodajnice:

- ✓ **vjerodajnice niske sigurnosne razine (1)** (npr. e-Građani ePass, ePošta, AAI@EduHr korisničko ime i lozinka) – omogućuju pristup ograničenom skupu usluga
- ✓ **vjerodajnice značajne sigurnosne razine (2)** (npr. mToken za e-Građane, Fina Soft certifikat, token/m-token uređaji banaka koje su povezane sa sustavom e-Građani) – omogućuju pristup svim uslugama dostupnima građanima
- ✓ **vjerodajnice visoke sigurnosne razine (3)** (npr. eOI elektronička osobna iskaznica, Fina RDC - osobni certifikat ili AKD kID osobni certifikat) – omogućuju pristup svim uslugama dostupnima građanima.

Ako je porezni obveznik korisnik sustava e-Građani, moći će se odmah koristiti uslugama dostupnima preko JPPU bez dodatne registracije. Prijava putem sustava e-Građani objašnjena je u [korisničkom priručniku](https://e-porezna.porezna-uprava.hr/Upute/G2B/ePorezna%20G2B-%20Korisni%C4%8Dki%20priru%C4%8Dnik.pdf) u poglavlju "Ulaz za građane".

Više informacija o sustavu e-Građani moguće je pronaći na sljedećoj Internet stranici:

<https://pretinac.gov.hr/KorisnickiPretinac/eGradani.html>

## <span id="page-7-0"></span>POSLOVNI KORISNICI

Korisnik elektroničkih usluga Porezne uprave za poreznog obveznika može biti osoba ovlaštena za zastupanje poslovnog subjekta (direktor, vlasnik obrta, član uprave,..) ili posrednik ovlašten od strane poreznog obveznika (npr. knjigovodstveni servis). Korisnik aplikacije trebao bi ispuniti nekoliko preduvjeta za uspješno korištenje elektroničkih usluga Porezne uprave:

- ✓ Posjedovanje čip kartice (engl. Smart Card) ili drugog medija za certifikate (USB token i sl.) AKD, FINA-e ili poslovnih banaka koji sadrže digitalne certifikate izdane od FINA RDC (registar digitalnih certifikata), eOI (HRIDCA, elektroničke osobne iskaznice) ili AKD (KIDCA).
- $\checkmark$  Posjedovanje čitača čip kartice (ukoliko su certifikati pohranjeni na čip kartici)
- $\checkmark$  Instalacija potrebnih softverskih komponenti za čitač čip kartice, USB-token ili dr. prema navodima proizvođača
- $\checkmark$  Računalo barem minimalno preporučene konfiguracije
- $\checkmark$  Registracija poslovnog subjekta u sustav JPPU.

## <span id="page-7-1"></span>MINIMALNA KONFIGURACIJA RAČUNALA

Minimalno preporučena konfiguracija stolnog ili prijenosnog računala za korištenje sustava jest:

- ✓ CPU Intel Pentium IV 2 GHz ili procesor usporedivih karakteristika
- $\checkmark$  1024 MB radne (RAM) memorije
- ✓ Grafički prikaz 1024x768 (u boji)
- ✓ Operativni sustav Microsoft Windows 7 ili noviji.

Aplikacija za svoj rad zahtijeva Internet preglednik. Podržani su sljedeći Internet preglednici:

- ✓ Microsoft Internet Explorer verzije 11 (podržano od strane sustava ePorezna-JPPU do datuma 15.06.2022.)
- ✓ Google Chrome v45.0 ili novija
- ✓ Mozilla Firefox v57 ili novija
- ✓ Opera v32 ili novija
- ✓ Microsoft Edge v80.0 ili novija

Podržane Java verzije:

- ✓ Minimalna podržana verzija je Java 7u1
- ✓ Nisu podržane verzije Java 7u25, 7u40 i 7u45
- ✓ Za preglednike Google Chrome, Operu, Microsoft Edge i Mozilla Firefox napravljena je prilagođena komponenta koja ne koristi Javu za potpisivanje obrasca.

Navedeni preduvjeti spadaju u uobičajenu programsku podršku na računalu i moguće da neće biti potrebno poduzimati dodatne radnje.

Detaljne informacije o preduvjetima nalaze se u [korisničkom priručniku](https://e-porezna.porezna-uprava.hr/Upute/G2B/ePorezna%20G2B-%20Korisni%C4%8Dki%20priru%C4%8Dnik.pdf).

## <span id="page-9-0"></span>DIGITALNI CERTIFIKATI

Potpisivanje obrazaca i zahtjeva u aplikaciji JPPU izvršava se elektroničkim potpisom. Za elektronički potpis koriste se digitalni certifikati izdani od FINA-e, certifikati na elektroničkoj osobnoj iskaznici (AKD HRIDCA) ili komercijalni osobni certifikati (AKD KIDCA), a mogu biti izdani korisniku na čip kartici ili USB uređaju. Izuzetak su porezni obveznici koji dohodak i porez na dohodak utvrđuju u paušalnom iznosu te građani. Oni mogu obrasce i zahtjeve dostavljati s vjerodajnicom značajne sigurnosne razine (2) sukladno članku 63. stavku 4. i 5. Pravilnika o provedbi Općeg poreznog zakona (NN 45/19, 35/20, 43/20, 50/20, 70/20, 74/20, 103/20, 114/20, 144/20, 2/21, 26/21, 43/21, 106/20, 144/21, 156/22). Zahtjev za izdavanje/izmjenu PK (Porezne kartice) te Zahtjevi za izdavanje poreznih potvrda mogu se dostavljati s vjerodajnicom niske sigurnosne razine (1).

FINA i AKD su certificirani pružatelji usluga certificiranja u RH registrirani kod Ministarstva gospodarstva. Za nabavu FINA certifikata potrebno je u FINA-i predati zahtjev za izdavanje digitalnih certifikata. Neke poslovne banke (RBA, Slatinska banka, OTP banka, PBZ banka i ZABA) na svojim čip-karticama ili drugim medijima za pohranu certifikata pored certifikata banke nude i opciju dodatnih certifikata FINA-e koji se mogu koristiti i za elektroničke usluge Porezne uprave.

![](_page_9_Picture_5.jpeg)

Nakon što korisnik preuzme digitalne certifikate potrebno je instalirati programsku podršku za čip-kartice ili USB key/tokene FINA-e ili poslovnih banaka prema dobivenim uputama.

AKD certifikati izdaju se na elektroničkim osobnim iskaznicama u nadležnosti Ministarstvo unutarnjih poslova (MUP). Nakon preuzimanja elektroničke osobne iskaznice potrebno je izvršiti registraciju prema uputama MUP-a. AKD izdaje i komercijalne certifikate (osobne i poslovne) čije izdavanje se može zatražiti u AKD-u.

## <span id="page-10-0"></span>KAKO SE REGISTRIRATI

Ako je porezni obveznik građanin, za ulaz u aplikaciju nije potrebna registracija. Potrebno je odabrati "Ulaz za građane" nakon čega se korisnik preusmjerava na NIAS radi autentifikacije za ulazak u aplikaciju gdje prati upute za prijavu.

Poslovni korisnici prije prvog korištenja sustava trebaju se registrirati te koriste jedan od dva načina:

**1. Registracija putem punomoći:** omogućuje dodjelu ovlaštenja u slučaju kada porezni obveznik-opunomoćitelj nema mogućnost dodijeliti ovlaštenja elektroničkim putem, odnosno kada nema potrebno sredstvo za autentifikaciju (nema digitalni certifikat i nije registriran u sustavu). U tom slučaju potrebno je popuniti obrazac punomoći, vlastoručno ga potpisati od strane opunomoćitelja i opunomoćenika te dostaviti u ispostavu Porezne uprave. Obrazac punomoći može se popuniti putem web obrasca koji je dostupan na početnoj stranici unutar ulaza za poslovne subjekte pod opcijom "Registracija" gdje je potrebno odabrati "Punomoć". Obrazac punomoći dostupan je i na izravnoj poveznici:

**Ako popunjava opunomoćenik (traži se prijava certifikatom kojeg će opunomoćenik koristiti – podaci iz certifikata automatski će biti popunjeni na obrascu punomoći):**

<https://e-porezna.porezna-uprava.hr/Punomoc.aspx?popunjavatelj=opunomocenik>

**Ako popunjava opunomoćitelj:** 

<https://e-porezna.porezna-uprava.hr/Punomoc.aspx?popunjavatelj=opunomocitelj>

Ako se na punomoći odabere usluga "Upravljanje ovlaštenjima", smatra se da je punomoć dana za najvišu razinu ovlaštenja koja omogućuje opunomoćeniku pregledavanje, ukidanje i dodjeljivanje ovlaštenja trećoj osobi za bilo koju uslugu ePorezna-JPPU, ali za taj isti poslovni subjekt.

**2. Zahtjev za registraciju**: Zahtjev za registraciju u sustav podnosi isključivo odgovorna osoba u poslovnom subjektu za koju Porezna uprava (OIB sustav) nema podatak o zastupstvu i prema tome nije moguća automatska registracija i prijava u sustav ePorezna za poslovne subjekte gdje je odgovorna osoba. Napomena: prokurist ne može podnijeti Zahtjev za registraciju u sustav ePorezna. Zakonski zastupnik (odgovorna osoba) može prokuristi dodijeliti ovlaštenje (na NIAS vjerodajnicu) za korištenje sustava ePorezna kroz modul "Upravljanje ovlaštenjima" ili putem obrasca punomoći. Porezni obveznik pred službenom osobom potpisuje ispunjeni Zahtjev u dva primjerka i isti predaje služenoj osobi. Porezni obveznik (podnositelj Zahtjeva) mora dokazati da je odgovorna osoba u poslovnom subjektu, donijeti na uvid, primjerice izvod iz sudskog registra. Zakonski zastupnik u udruzi mora priložiti status udruge ili bilo koji dokument, odluku i slično, iz kojeg je vidljivo zastupstvo. Službena osoba provjerava identitet poreznog obveznika i podatke u obrascu Zahtjeva te svojim potpisom i pečatom ovjerava da je Zahtjev

zaprimljen. Službena osoba jedan ovjereni primjerak Zahtjeva predaje poreznom obvezniku, a jedan zadržava kod sebe. Porezni obveznik može ispunjeni Zahtjev poslati i putem pošte. U tom slučaju potreban je samo jedan primjerak Zahtjeva ovjeren od strane javnog bilježnika s priloženim dokazom da je porezni obveznik (podnositelj Zahtjeva) odgovorna osoba u poslovnom subjektu. Službena osoba po dodijeli ovlaštenja telefonom ili elektroničkom poštom (navedeno u Zahtjev) obavještava poreznog obveznika da su ovlaštenja dodijeljena. Porezni obveznik/korisnik putem elektroničke usluge "Upravljanje ovlaštenjima" u aplikaciji može sam upravljati ovlaštenjima za svoj poslovni subjekt, dodjeljivati i ukidati ovlaštenja drugim korisnicima. Za Zahtjev za registraciju potrebno je na početnoj stranici odabrati opciju "Kako postati korisnik", zatim odabrati opciju "Zahtjev za registraciju". Zahtjev za registraciju dostupan je i na izravnoj poveznici: [https://e-porezna.porezna-uprava.hr/Registracija.aspx.](https://e-porezna.porezna-uprava.hr/Registracija.aspx) 

Postupci registracije objašnjeni su u [korisničkom priručniku](https://e-porezna.porezna-uprava.hr/Upute/G2B/ePorezna%20G2B-%20Korisni%C4%8Dki%20priru%C4%8Dnik.pdf) u poglavlju "Registracija".

## <span id="page-11-0"></span>**KAKO RIJEŠITI PROBLEME U RADU APLIKACIJE JPPU**

U ovome poglavlju opisani su problemi tehničke prirode koji se mogu pojaviti pri korištenju sustava JPPU kao i načini njihova rješavanja. Poglavlje je podijeljeno na sljedeće dijelove:

[Ulaz u](#page-11-1) – opis grešaka koje se mogu dogoditi pri ulazu u JPPU.

[Potpisivanje obrasca-](#page-18-0) opis grešaka koje se mogu dogoditi pri potpisivanju obrasca.

[Dohvat PKK](#page-27-0) - opis grešaka koje se mogu dogoditi pri dohvatu PKK.

Upute u ovome dokumentu namijenjene su osobama s određenim informatičkim predznanjem o arhiviranju datoteka (Zip arhive), instalaciji aplikacija (middleware, Java i sl.), instalacija digitalnih certifikata, te ostalome navedenom u uputama. Ako smatrate da ne možete uspješno slijediti navedene upute, obratite se Vašoj informatičkoj podršci.

## <span id="page-11-1"></span>ULAZ U JPPU

U ovome poglavlju navedena su rješenja problema koji se mogu pojaviti pri ulazu u aplikaciju JPPU.

#### <span id="page-11-2"></span>CERTIFIKAT NIJE PONUĐEN PRI ULAZU U JPPU

Pri ulazu u aplikaciju JPPU trebao bi se otvoriti dijaloški okvir za odabir certifikata kojim se želite prijaviti. Preduvjet je da se odgovarajući certifikat nalazi na mediju (kartica/USB token), da nisu istekli, te da je certifikat instaliran s medija na računalo.

Opis problema:

Pri ulazu u aplikaciju JPPU odgovarajući certifikat ne pojavljuje se na dijaloškom okviru za odabir certifikata.

Rješenje:

- 1. Zatvorite sve prozore Internet pretraživača.
- 2. Uključite sve uređaje za digitalni potpis (kartice te USB tokene od FINA ili poslovnih banaka). Pokušajte ponovo.
- 3. Pokušajte pristupiti s drugim Internet pretraživačem od onoga koji koristite (Internet Explorer, Google Chrome, Mozilla Firefox, Opera, Microsoft Edge)
- 4. Provjerite jesu li certifikati instalirani na računalu:
	- a. Otvorite "Internet Explorer > Tools > Internet options".
	- b. Odaberite karticu "Content" te odaberite "Certificates".
	- c. Nakon što se otvori prozor s prikazom certifikata pod karticom "Personal" potražite da li se tamo nalaze vaša dva certifikata koja su vam potrebna za rad s aplikacijom JPPU.
	- d. Obavezno provierite polje "Expiration Date" gdje je zapisano do kojeg datuma vrijede certifikati. Ako su istekli, potrebno ih je obnoviti. Za obnovu certifikata obratite se instituciji od koje ste preuzeli uređaj s certifikatima (Fina, poslovne banke).

![](_page_12_Picture_183.jpeg)

e. Ako ne vidite Vaš certifikat na način prikazan na slici, instalirajte certifikate s medija (kartica/USB token) na način naveden u poglavlju [Instalacija certifikata na računalo](#page-38-1)

#### <span id="page-12-0"></span>"NIJE ODABRAN CERTIFIKAT"

Opis problema:

prilikom prijave u aplikaciju (nakon odabira certifikata) ne pojavljuje se dijaloški okvir za unos PINa, već se pojavi poruka "Nije odabran certifikat".

![](_page_13_Picture_1.jpeg)

![](_page_13_Picture_91.jpeg)

## Mogući uzroci:

- A. Certifikat je na računalu, no medij (kartica/USB token) nije uključen.
- B. Odabran je certifikat no pogrešan medij (kartica/USB token) je u računalu.
- C. Na mediju (kartica/USB token) nema potrebnog certifikata. Moguće kako su greškom obrisani s medija, a ranije su se nalazili na njemu.
- D. Moguće da je certifikat istekao.
- E. Ako se greška događa samo u Mozilla Firefox pretraživaču, rješenje se nalazi u poglavlju Podešavanje Mozzila [Firefox za rad sa smart](#page-54-0) karticom / USB KEy-em.

Rješenje:

- 1. Zatvorite sve prozore Internet pretraživača.
- 2. Izvadite sve medije s digitalnim certifikatima (kartica/USB token).
- 3. Uključite u računalo samo onaj uređaj koji želite koristiti za potpis. Otvorite Internet pretraživač te pokušajte ponovo pristupiti stranici JPPU.
- 4. Odaberite Vaš certifikat.
- 5. Ako prilikom prijave nemate ponuđen certifikat, potrebno je provesti upute iz poglavlja ["CERTIFIKAT NIJE PONUĐEN PRI ULAZU U APLIKACIJU](#page-11-2) JPPU"
- 6. Ako Vas nakon odabira certifikata upita za unos PIN-a i nakon unosa se pojavi greška "Nije odabran certifikat", greška može biti u softveru za uređaj za digitalni potpis (middleware). U tom slučaju napravite reinstalaciju softvera (ActivClient, eTokenPKI Client, Sophos Authentication Client, IDPrime, Device Client, AKDeID) prema uputama koje ste dobili uz Vaš medij s digitalnim certifikatom.
- 7. Provjerite pita li Vas za PIN! U ovome trenutku Vaš softver za korištenje medija za potpis trebao bi otvoriti dijaloški okvir za unos PIN-a. Ako se ne pojavi prozor za unos PIN-a i naiđete na grešku "Nije odabran certifikat", potrebno se javiti instituciji od koje ste podigli uređaj (Fina ili neka od poslovnih banaka) kako bi oni provjerili certifikate na uređaju za potpis te sam uređaj.

Ponekad prilikom snimanja certifikata na medij (kartica/USB token) može doći do greške, te uz certifikate koji bi trebali biti na kartici bude snimljen i dodatni certifikat s greškom naziva "RSA Key Pair". Kako bi provjerili imate li samo ispravne certifikate na mediju otvorite aplikaciju ActivClient i dva puta kliknite na "My Certificates".

![](_page_14_Picture_9.jpeg)

U mapi "My Certificates" trebali bi se nalaziti samo dva certifikata koja glase na ime i prezime osobe na koju su izdani. Ako se uz ove certifikate nalazi i certifikat "RSA Key Pair", obratite se izdavatelju certifikata (Fina ili poslovne banke) i zatražite brisanje i novo izdavanje certifikata na uređaj.

![](_page_15_Picture_1.jpeg)

## <span id="page-15-0"></span>"THE PAGE CANNOT BE DISPLAYED" ILI "INTERNET EXPLORER CANNOT DISPLAY THIS WEB PAGE" ILI "THIS WEBPAGE IS NOT AVAILABLE"

Poruka se pojavljuje prilikom ulaza u aplikaciju nakon odabira certifikata. Ako se prije ove poruke ne pojavi dijaloški okvir za unos PIN-a Vaše kartice, za rješenje pogledajte prethodno poglavlje ["Nije odabran certifikat"](#page-12-0) i moguće uzroke pojavljivanja problema.

Ako se pojavi dijaloški okvir za unos PIN-a i nakon unosa naiđete na ovu grešku, napravite sljedeće:

#### Rješenje

- 1. Ugasite sve Internet preglednike
- 2. Isključite karticu/stick iz računala
- 3. Otvorite Activ Client aplikaciju.(Start—All programs—ActivIdentity—ActivClient—User Console)
- 4. Uključite karticu/stick u računalo.
- 5. U ovom trenutku treba se pojaviti dijaloški okvir za unos PIN-a (Ako se dijaloški okvir nije pojavio, pokušajte ponovo isključiti karicu/stick iz računala te ju ponovo uključiti. Ukoliko se dijaloški okvir nakon nekoliko pokušaja ne pojavljuje, preporuka je reinstalirati program Activ Client i instalirati odgovarajuću verziju za operativni sustav koji koristite. (Za pomoć oko reinstalacije podrške za rad s certifikatima potrebno se obratiti izdavatelju od kojeg ste zakupili certifikate).
- 6. Dijaloški okvir za unos PIN-a možete i prisilno otvoriti promjenom zadanog certifikata. U mapi My Certificates desnim klikom miša nad jednim od prikazanih certifikata otvorite prikaz opcija koje se mogu obaviti nad odabranim certifikatom. Zatim odaberite opciju "Set this as default certificate".

![](_page_15_Figure_12.jpeg)

7. Ako se pojavio dijaloški okvir za unos PIN-a i uspješno ste ga unijeli, pokušate tada otvoriti Internet preglednik, pristupiti stranicama JPPU aplikacije te se prijaviti u JPPU aplikaciju.

#### <span id="page-17-0"></span>"S IZABRANIM CERTIFIKATOM NIJE MOGUĆE IZVRŠITI REGISTRACIJU"

S izabranim certifikatom nije moguće izvršiti registraciju Molimo obratite se korisničkoj podršci.

Opis problema:

Na vašem mediju za potpis (kartica/USB token) nalazi se certifikat koji u sebi ne sadrži OIB poslovnog subjekta te OIB korisnika (koristite digitalne certifikate izdane prije 11.3.2013 ili je certifikat neispravno izdan. Digitalni certifikati izdani nakon 11.3.2013. sadrže navedene OIB-ove i s njima se može napraviti registracija odabirom "Registriraj me". Vaš certifikat ne može se automatski registrirati, već je potrebno napraviti sljedeće:

- 1. Pokušajte otvoriti aplikaciju odabirom gumba "Prijava". Ako se možete prijaviti u aplikaciju i vidjeti module (obrasci, postavke, pregled podataka, upute,.. ), nije potrebno (niti moguće) napraviti registraciju.
- 2. Ako se odabirom gumba prijava pojavi poruka "Poštovani, nemate potrebna ovlaštenja za ulazak u aplikaciju JPPU", pogledajte rješenje u sljedećem naslovu "Nemate potrebna [ovlaštenja za ulazak u aplikaciju](#page-17-1) JPPU".
- 3. Ako certifikat kojim se pokušavate registrirati glasi na ovlaštenu osobu (direktor, vlasnik obrta, član uprave,...), pokušali ste se s njime prijaviti (odabirom gumba "Prijava") i niste uspjeli izvršiti registraciju, problem prijavite putem web obrasca ["Pišite nam"\(klikni ovdje\)](https://pisitenam.porezna-uprava.hr/) i odaberite podtemu "Ovlaštenja"

## <span id="page-17-1"></span>"NEMATE POTREBNA OVLAŠTENJA ZA ULAZAK U APLIKACIJU JPPU"

Poštovani, nemate potrebna ovlaštenja za ulazak u aplikaciju ePorezna.

**Ako niste porezni obveznik koji se u svoje ime koristi aplikacijom ili ovlaštena osoba za zastupanje** poslovnog subjekta (direktor, član uprave, vlasnik obrata, ..), obavezna je registracija popunjavanjem elektroničkog obrasca punomoći [\(korisnički priručnik,](https://e-porezna.porezna-uprava.hr/Upute/G2B/ePorezna%20G2B-%20Korisni%C4%8Dki%20priru%C4%8Dnik.pdf) poglavlje "Popunjavanja elektroničkog obrasca punomoći") ili predajom obrasca punomoći u ispostavu PU. Dakle nije moguća registracija direktno putem aplikacije JPPU.

**Ako jeste porezni obveznik koji se u svoje ime koristi aplikacijom ili osoba ovlaštena za**  zastupanje poslovnog subjekta, odaberite gumb "Ulaz" ili "Prijava AKD ili FINA certifikatom" te vjerodajnicu s kojom pristupate.

Registracija putem aplikacije objašnjena je u [korisničkom priručniku](https://e-porezna.porezna-uprava.hr/Upute/G2B/ePorezna%20G2B-%20Korisni%C4%8Dki%20priru%C4%8Dnik.pdf) u poglavlju "Registracija"

Ako ste predali obrazac punomoći, a i dalje dobivate poruku da nemate potrebna ovlaštenja za ulazak u aplikaciju JPPU, problem prijavite putem web obrasca ["Pišite nam"\(klikni ov](https://pisitenam.porezna-uprava.hr/)dje) i odaberite podtemu "Ovlaštenja"

## <span id="page-18-0"></span>POTPISIVANJE OBRASCA

U ovome poglavlju navedena su rješenja problema koji se mogu pojaviti prilikom potpisivanja obrazaca.

#### <span id="page-18-1"></span>"OBRAZAC NIJE DIGITALNO POTPISAN"

#### **ELEKTRONIČKI POTPIS**

![](_page_18_Picture_142.jpeg)

Opis problema:

Nakon odabira gumba "Potpiši" pojavljuje se poruka za preuzimanje nove verzije Java-e.

![](_page_18_Picture_9.jpeg)

Uzrok:

Na računalu nije instalirana Java ili nije instalirana potrebna verzija Jave – npr. instalirana je 64bit Java, a koristite se 32bit Internet pretraživačem.

Rješenje:

- 1. Zatvorite sve Internet preglednike.
- 2. Uklonite (deinstalirajte) sve verzije Java-e na računalu prema uputama u poglavlju Kako [ukloniti Java softver s](#page-34-0) računala.
- 3. Instalirajte Javu prema uputama u poglavlju [Instalacija Jave.](#page-29-0)
- 4. Omogućite Javu na računalu na način opisan u poglavlju Kako omogućiti Javu u Internet [preglednicima](#page-31-0)
- 5. Pokušajte ponovo. Ako naiđete na isti problem pri potpisivanju, pokušajte u drugome Internet pregledniku (Internet Explorer, Google Chrome, Microsoft Edge ili Mozilla Firefox).

#### <span id="page-19-0"></span>"CERTIFIKAT ZA POTPISIVANJE NIJE POSTAVLJEN"

![](_page_19_Picture_178.jpeg)

Opis problema:

Nakon odabira gumba "Potpiši" odmah se pojavi poruka "Certifikat za potpisivanje nije postavljen".

Uzrok i rješenje:

Ako se poruka "Certifikat za potpisivanje nije postavljen" pojavi odmah nakon odabira gumba "Potpiši" (dakle prije poruke **ne pojavi** se ekran "Molim pričekajte..."), greška je u Java preduvjetu. U tom slučaju napravite sljedeće:

- 1. Zatvorite sve Internet preglednike.
- 2. Uklonite (deinstalirajte) sve Java verzije na računalu.
- 3. Instalirajte Javu prema uputama u poglavlju [Instalacija Jave.](#page-29-0)
- 4. Omogućite Javu na računalu na način opisan u poglavlju Kako omogućiti Javu u Internet [preglednicima.](#page-31-0)
- 5. Pokušajte ponovo. Ako naiđete na isti problem pri potpisivanju, pokušajte u drugome Internet pregledniku (Internet Explorer, Google Chrome, Microsoft Edge ili Mozilla Firefox).

**NAPOMENA : Ako se prvo pojavi ekran "Molim pričekajte...", a tek nakon njega poruka "Certifikat za potpisivanje nije postavljen", Java je ispravno instalirana. U tom slučaju uzrok problema može biti na mediju (kartica/USB token).** 

![](_page_20_Picture_1.jpeg)

Provjerite sljedeće:

U računalo uključite samo medij (kartica/USB token) s kojim želite potpisati obrazac, sve ostale medije isključite. Pokušajte ponovo potpisati.

Ako se greška ponovi, potrebno je provjeriti ispravnost certifikata na mediju provjerom u jednoj od sljedećih aplikacija: *ActivClient*, *eToken PKI Client* te *Safenet Authentication Client*. Napomena: Porezna uprava ne pruža podršku za dolje navedene aplikacije. Ovo su informativni podaci kako bi mogli provjeriti nalazi li se uzrok problema na mediju. Za detaljnu provjeru potrebno je obratiti se instituciji (Fina ili poslovna banka) od koje ste preuzeli Vaš medij (kartica/USB token).

#### **ActivClient**

- 1. Otvorite *Active Client* aplikaciju odabirom "Start > All Programs > Active Identity > Active Client > User Console".
- 2. Kod pregleda certifikata u mapi *My Certificates* provjerite postoji li *Rsa Key Pair* uz Vaša dva certifikata koji glase na ime i prezime (kao na slici dolje). Ukoliko postoji, to je uzrok greške.
- 3. Rješenje: Potrebno se javiti Fina-i ili poslovnoj banci koja Vam je izdala uređaj kako bi pobrisali **RSA Key Pair** – odnosno nepotpuni podatak koji je nastao prilikom snimanja certifikata na medij, a stvara greške pri potpisivanju.

![](_page_20_Picture_9.jpeg)

## **eToken PKI Client**

1. Otvorite eToken PKI Client aplikaciju odabirom "Start > All Programs > eToken > eToken PKI Client > eToken Properties"

2. Odaberite *Advanced View*

U popisu certifikata s lijeve strane odaberite *User Certificates.* U ovome polju trebaju se nalaziti samo dva certifikata s Vašim imenom, prezimenom i brojem certifikata, te jedan certifikat koji u nazivu sadrži Vaš OIB. Ako se uz ovo nalazi i neki drugi certifikat (*RSA Private Key, RSA Key Pair*,..), on je uzrok greške.

- 3. Otvorite i mapu *Orphan Objects* te provjerite nalazi li se u njoj još neki certifikat osim RDC (kao na slici dolje). Dodatni certifikati u ovoj mapi također mogu biti uzrok greške.
- 4. Rješenje: Potrebno je javiti se FINA-i odnosno poslovnoj banci koja Vam je izdala uređaj kako bi pobrisali *RSA Private Key* – odnosno nepotpuni podatak koji je nastao prilikom snimanja certifikata na medij, a stvara greške pri potpisivanju.

![](_page_21_Picture_187.jpeg)

#### **Safenet Authentication Client**

- 1. Otvorite eToken PKI Client aplikaciju odabirom "Start > All Programs > eToken > eToken PKI Client > eToken Properties"
- 2. Odaberite *Advanced View*

U popisu certifikata s lijeve strane otvorite *User Certificates.* U ovome polju trebaju se nalaziti samo dva certifikata s Vašim imenom, prezimenom i brojem certifikata, te jedan certifikat koji u nazivu sadrži Vaš OIB. Ako se uz ovo nalazi i neki drugi certifikat (*RSA Private Key, RSA Key Pair*,..), on je uzrok greške.

- 3. Otvorite i mapu *Orphan Objects* te provjerite nalazi li se u njoj još neki certifikat osim RDC (kao na slici dolje). Dodatni certifikati u ovoj mapi također mogu biti uzrok greške.
- 4. Rješenje: Potrebno je javiti se FINA-i odnosno poslovnoj banci koja Vam je izdala uređaj kako bi pobrisali **RSA Private Key** – odnosno nepotpuni podatak koji je nastao prilikom snimanja certifikata na medij, a stvara greške pri potpisivanju.

![](_page_21_Picture_188.jpeg)

## <span id="page-22-0"></span>"NE POSTOJI NITI JEDAN ODGOVARAJUĆI CERTIFIKAT"

![](_page_22_Picture_2.jpeg)

Opis problema:

Nakon odabira gumba "Potpiši" pojavi se poruka *Ne postoji niti jedan odgovarajući certifikat*. Nakon toga pojavi se poruka *Certifikat za potpisivanje nije postavljen*.

Uzrok:

- A. Na mediju (kartica/USB token) ne postoje adekvatni certifikati za potpis.
- B. Koristite više uređaja na kojima su certifikati istovremeno u računalu.
- C. Koristite verziju stariju verziju ActivClient aplikacije.
- D. Također, moguće je kako se na mediju (kartica/USB token) nalaze potrebni certifikati, no uz njih nalazi se i dodatni certifikat s greškom koji stvara problem.

Rješenje:

- 1. Provjerite imate li uključen samo uređaj (Smart kartica/USB token) na kome se nalaze certifikati izdani za korištenje elektroničkih usluga Porezne uprave.
- 2. Provjerite verziju Activ Client aplikacije.
- 3. Ako ste sigurni kako je ispravan uređaj uključen i imate ispravnu verziju Activ Client aplikacije, za pomoć se obratite instituciji (Fina ili poslovna banka) od koje ste podigli Vaš uređaj kako bi provjerili certifikate na mediju (kartica/USB token) te eventualno ponovo snimili certifikate na uređaj. Moguće kako se uređajem uspješno služite u drugim aplikacijama, no na uređaju se ne nalaze certifikati potrebni za JPPU sustav.

## <span id="page-23-0"></span>"NE POSTOJI AKTIVAN ČITAČ"

## Opis problema:

Pri potpisivanju obrazaca javlja se poruka "Molimo pričekajte..." te nakon toga poruka "Ne postoji aktivan čitač" iako je medij za potpisivanje (kartica/USB token) uključen u računalo. Greška može nastati iz razloga što datoteke Active Client aplikacije nisu instalirane na ispravnoj lokaciji na računalu. Kako bi ispravili grešku slijedite upute:

- 1. Otvorite "Control Panel > Programs & Features" > odaberite ActivClient > odaberite "Uninstall" i slijedite upute.
- 2. Ponovo pokrenite računalo (engl. restart).
- 3. Otvorite Programe i značajke odabirom "Control Panel > Programs & Features".
- 4. Potražite nalazi li se Active Client aplikacija na popisu (ne bi se više smjela nalaziti)
- 5. Provjerite nalazi li se Acitiv Card Gold aplikacija na popisu. Ako se nalazi, izvršite deinstalaciju odabirom "Activ Card Gold" i zatim "Uninstall". Ponovo pokrenite računalo.
- 6. Otvorite mapu "Computer > Local disk  $(C_i)$  > Program Files".
- 7. Pretražite postoji li mapa "ActivIdentity". Ako postoji, izbrišite istu.
- 8. Na istoj lokaciji potražite mapu "Activ Card". Ako postoji, izbrišite istu. Napomena: Na računalu se mogu nalaziti mape "C:\Program Files" i "C:\Program Files (x86)". Korake 7 i 8 ponovite u obje lokacije.
- 9. Pokrenite skidanje instalacije ActivClient aplikacije s linka: [http://rdc.fina.hr/download/fina](http://rdc.fina.hr/download/fina-install.zip)[install.zip](http://rdc.fina.hr/download/fina-install.zip)
- 10. Raspakirajte skinuti dokument i pokrenite instalaciju odabirom "Launch". Slijedite upute kako bi dovršili instalaciju.
- 11. Vrlo bitno: ne mijenjajte ponuđenu lokaciju (mapu) za instalaciju greška će se ponoviti ako se odabere mapa različita od one ponuđene.
- 10.Ponovo pokrenite računalo (engl. restart).
- 11.Pokušajte potpisati obrazac.
- 12. Ako navedeno rješenje nije pomoglo, svakako pokušajte s deinstalacijom i zatim instalacijom druge verzije programske podrške (Activ Client) namijenjene vašem operativnom sustavu.

## <span id="page-24-0"></span>EKRAN SE ZAMRZNE NA PORUCI "MOLIM PRIČEKAJTE..."

![](_page_24_Picture_2.jpeg)

Opis problema:

Nakon potpisivanja obrasca (gumb "Potpiši") duže vrijeme (preko 5 minuta) se vrti animacija za potpisivanje, no obrazac se nikada ne potpiše. Ekran Internet pretraživača se može "zamrznuti", odnosno ne reagirati na pokušaj zatvaranja.

Uzrok A:

Računalo pristupa na Internet putem Proxy poslužitelja, no postavke Proxy poslužitelja nisu ispravno namještene u Java aplikaciji.

#### Rješenje A:

- 1. Otvorite Start izbornik, odaberite "Control Panel > Java"*.* U Java prozoru *o*tvorite karticu *General, a* zatim odaberite "Network Settings...". U novom prozoru odaberite "Use browser settings"*.*
- 2. Ako se greška ponavlja, upišite postavke Proxy servera odabirom "Use Proxy Server". Za točne postavke obratite se osobi koja održava Vaše računalo i poslužitelje.

![](_page_24_Picture_131.jpeg)

## Uzrok B.

Greška se može dogoditi ako na jednom računalu koristite dva ili više uređaja za potpisivanje, odnosno na računalu se nalaze dva softvera za medije s digitalnim certifikatima (kartica ili USB token). Problem se na primjer može javiti ako koristite *ActivClient* softver zajedno uz *eToken PKI Client* softver.

Rješenje B:

- 1. Napravite reinstalaciju programske podrške za rad vaših certifikata
- 2. Prije potpisivanja umetnite samo medij (kartica/USB token) kojim se želite koristiti za digitalni potpis. Zatvorite sve prozore Internet pretraživača, ponovo otvorite pretraživač i pokušajte ponovo.

Uzrok C.

Računalo ima aktivnu VPN konekciju što onemogućuje potpisivanje.

Rješenje C:

Privremeno isključite VPN konekciju kako bi mogli potpisati i poslati obrazac.

## <span id="page-25-0"></span>UČITAVANJE JOPPD OBRASCA

## <span id="page-25-1"></span>TIPKE "ODABERITE DATOTEKU" I "UČITAJ" NISU AKTIVNE

## UZROK:

U slučaju da ste stavili adresu aplikacije e-porezna u zonu "Trusted sites", neće raditi forma za dostavu datoteke (gumbi će biti zasivljeni).

## RJEŠENJE:

Ukloniti adresu aplikacije e-porezna iz zone "Trusted Sites". Za normalan rad dovoljna je i Internet zona u koju se automatski smješta aplikacija ukoliko nije dodana u druge zone.

Podešavanje zona nalazi se u Tools/Internet Options :

![](_page_26_Picture_1.jpeg)

Uklanjanje iz Trusted Sites: Kliknuti na ikonu "Trusted Sites", zatim na gumb "Sites":

![](_page_26_Picture_58.jpeg)

Odabrati adresu aplikacije i zatim kliknuti na gumb Remove pa Close. Na idućem prozoru kliknuti OK.

#### <span id="page-27-0"></span>DOHVAT PKK

U ovome poglavlju navedena su rješenja problema koji se mogu pojaviti pri dohvatu Porezno knjigovodstvene kartice.

<span id="page-27-1"></span>"GREŠKA PRILIKOM DOHVATA POREZNO KNJIGOVODSTVENE KARTICE. MOLIMO POKUŠAJTE KASNIJE"

Trenutno ne postoje podaci na traženoj porezno knjigovodstvenoj kartici.

<span id="page-27-3"></span><span id="page-27-2"></span>![](_page_27_Picture_107.jpeg)

<span id="page-27-4"></span>Preduvjet za korištenje JPPU aplikacije u Internet Explorer pregledniku je instalirana odgovarajuća verzija Java-e na računalu. Na sljedeći način možete provjeriti imate li potrebnu verziju Java programa na Vašem računalu:

Otvorite "Upravljačku ploču" (engl. Control panel)

![](_page_27_Picture_9.jpeg)

Control Panel\Programs  $\leftarrow ~~\rightarrow~~ \vee ~~\overbrace{[n]} ~~\rightarrow ~~{\sf Control~ Panel} ~~\rightarrow ~~{\sf Programs}~~\rightarrow$ v ひ Search Control Panel の **Control Panel Home Programs and Features**<br>Uninstall a program | **C** Turn Windows features on or off | View installed updates<br>Run programs made for previous versions of Windows | How to install a program System and Security Network and Internet **Default Programs**<br>
Change default settings for media or devices Hardware and Sound  $\bullet$  Programs  $\circled{f}$  Java (32-bit) User Accounts Appearance and<br>Personalization Clock, Language, and Region Ease of Access

Odaberite "Programi i značajke" (engl. Programs and features), odaberite Java:

Za provjeru verzije instalirane Jave potrebno je klikom na ikonu Java otvoriti prozor konfiguracije (može izgledati drugačije, ovisno o verziji operativnog sustava). Ako ne možete pronaći "Java" u Control Panel prozoru, napravite instalaciju Java preduvjeta prema uputama u poglavlju Instalacija [Jave.](#page-29-0)

![](_page_28_Picture_87.jpeg)

Odaberite "About..." kako bi otvorili prozor s informacijama o verziji Java-e.

![](_page_29_Picture_2.jpeg)

Ako je instalirana niža verzija od preporučene za Vaš operativni sustav, preporučamo instalaciju nove verzije Java (opisano u sljedećem poglavlju).

## <span id="page-29-0"></span>INSTALACIJA JAVE

Detaljne informacije o podržanim verzijama Java preduvjeta provjerite u poglavlju "MINIMALNA [KONFIGURACIJA RAČUNALA"](#page-6-2)

Kako bi instalirali odgovarajuću verziju Java preduvjeta napravite sljedeće:

U Vašem Internet pretraživaču otvorite adresu [http://www.java.com/](http://www.java.com/en/download/index.jsp)

## Download Java for Windows

Recommended Version 8 Update 161 (filesize: 1.78 MB) Release date January 16, 2018

![](_page_29_Picture_10.jpeg)

By downloading Java you acknowledge that you have read and accepted the terms of the end user license agreement

Odaberite "Agree and Start Free Download".

![](_page_30_Picture_2.jpeg)

Odaberite "Install" kako bi pokrenuli instalaciju Java-e.

![](_page_30_Picture_4.jpeg)

Odaberite "Close" kako bi završili proces instalacije Java preduvjeta na Vašem računalu.

## <span id="page-31-0"></span>KAKO OMOGUĆITI JAVU U INTERNET PREGLEDNICIMA

Upute kako omogućiti Java preduvjet kojim se aplikacija JPPU koristi pri potpisivanju u podržanim Internet preglednicima.

## **Internet Explorer**

- 1. Odaberite "Tools > Internet Options".
- 2. Otvorite karticu "Security", kliknite na gumb "Custom Level".
- 3. Pronađite u popisu *Scripting of Java applets.*
- 4. Provjerite da je označeno *Enable*, odnosno je li Java omogućena.
- 5. Kliknite "OK" kako bi spremili izmjene.
- 6. Isključite sve Prozore Internet Explorer preglednika te ponovo pokrenite Internet Explorer i pokušajte ponovo potpisati obrazac.
- *7.* Internet Explorer će u jednom trenutku prikazati traku s porukom *This website wants to run the following add-on:'Java SE 7 Runtime Enviroment 7 Update XX' from Oracle…if you trust this web site and the add-on and want to allow it to run, click here…*
- 8. Obavezno kliknite na ovu poruku. U slučaju da to ne napravite neprestano će Vam se nuditi instalacija Jave.
- 9. Ako se pojavi prozor s porukom: *Do you want to run this application?* odaberite opciju "Always trust content from this publisher" te potom kliknite na gumb s natpisom "Run". Java se neće pokrenuti ako ne napravite ovaj postupak.

## <span id="page-31-1"></span>ŠTO NAPRAVITI AKO SE JAVA STALNO POKUŠAVA INSTALIRATI

## Opis problema:

Java se nakon instalacije iznova pokušava instalirati na računalo.

Rješenje:

## **Internet Explorer**

Internet Explorer će u jednom trenutku prikazati traku s porukom *This website wants to run the following add-on:'Java SE 7 Runtime Enviroment 7 Update XX' from Oracle…if you trust this web site and the add-on and want to allow it to run, click here…*

Kliknite na poruku označenu strelicom (nemojte kliknuti "Ok" ili "Cancel").

![](_page_31_Picture_21.jpeg)

Može se pojaviti i sljedeća poruka gdje je potrebno odabrati "*Allow".*

. . . . . . . . . . . . . . . . . . .

![](_page_32_Picture_2.jpeg)

Odaberite **"Do not show this again for apps from the publisher and location above",** a zatim **"Run"**

<span id="page-33-0"></span>ŠTO NAPRAVITI AKO STE U JEDNOM TRENUTKU BLOKIRALI POKRETANJE JAVE

![](_page_33_Picture_2.jpeg)

Ako ste na ekranu slučajno odabrali opciju "Block" i time blokirali daljnje pokretanje Jave na vašem računalu, potrebno je ponovno omogućiti Javu.

Javu ćete omogućiti na sljedeći način:

![](_page_33_Figure_5.jpeg)

Otvorite "Control Panel" te među opcijama pronađite opciju Java ili Java (32-bit).

![](_page_33_Picture_60.jpeg)

. . . . . . . . . . . . . . . .

Odaberite karticu "Security" te zatim odaberite potvrdi okvir "Enable Java content in the **browser"**. Potvrdite promjene odabirom gumba "**OK**"

![](_page_34_Picture_2.jpeg)

Ponovno otvorite preglednik, prijavite se u aplikaciju te ovaj put pritisnite "LATER" u poruci.

Napomena:

Ako ne želite više da vas Java podsjeća na novu nadogradnju Jave, odaberite potvrdi okvir "**Do not ask again until the next update is available**". Tom opcijom Java više neće zahtijevati nadogradnju sve do izlaska nove verzije.

## <span id="page-34-0"></span>KAKO UKLONITI JAVA SOFTVER S RAČUNALA

Ako želite ukloniti Java softver s računala, potrebno je napraviti sljedeće:

- 1. Otvorite "Control Panel > Programs and Features"
- 2. U popisu instaliranog softvera pronađite i klikom miša odaberite "Java x.xxxx" (Npr. u popisu piše "Java 8u40") te odaberite gumb "Uninstall". Ako u popisu softvera pronađete Java 6.xx, ove verzije nemojte ukloniti kako bi njihovo uklanjanje utjecalo na rad ostalih aplikacija na računalu.
- 3. Ponovite postupak uklanjanja za svaku pronađenu verziju Java x.xxxx.

## <span id="page-34-1"></span>PREGLEDNICI KOJI NE KORISTE JAVA-U

Ako koristite Google Chrome, Opera, Microsoft Edge ili Mozilla Firefox preglednik, za te preglednike potrebno je instalirati programsku podršku.

Upute za instalaciju programske podrške nalaze se u [korisničkom priručniku](https://e-porezna.porezna-uprava.hr/Upute/G2B/ePorezna%20G2B-%20Korisni%C4%8Dki%20priru%C4%8Dnik.pdf).

#### <span id="page-35-1"></span><span id="page-35-0"></span>SOFTVERSKE KOMPONENTE ZA KARTICU/USB TOKEN (MIDDLEWARE)

#### "ACTIVCLIENT"

U ovome djelu opisane su upute za instalaciju podrške za karticu/USB token.

1. Kako bi pokrenuli skidanje instalacije za *ActivClient 7.02* otvorite ovaj link u Internet pretraživaču

<http://rdc.fina.hr/download/fina-install.zip>

- 2. Instalaciju raspakirajte na računalo te iz raspakirane mape pokrenite instalaciju pokretanjem aplikacije *Launch.* Slijedite upute na ekranu te dovršite instalaciju ActivClient softvera.
- 3. Ponovo pokrenite računalo (engl. restart).

#### <span id="page-35-2"></span>"IDPRIME GEMALTO"

Programsku podršku i upute za instalaciju "IDPRIME GEMALTO" programske podrške možete pronaći na stranicama izdavatelja usluge. Stranicama izdavatelja usluge možete pristupiti [ovdje.](http://www.fina.hr/Default.aspx?sec=1706)

#### <span id="page-35-3"></span>"E-TOKEN AUTHENTICATION CLIENT" ILI "SAFENET AUTHENTICATION CLIENT"

Programsku podršku i upute za instalaciju "E-TOKEN AUTHENTICATION CLIENT" ili "SAFENET AUTHENTICATION CLIENT" programske podrške možete pronaći na stranicama izdavatelja usluge. Također, za probleme prilikom instalacije certifikata na računalo potrebno se obratiti pružatelju usluga digitalnih certifikata.

## <span id="page-35-4"></span>SOFTVER ZA UPRAVLJANJE DIGITALNIM CERTIFIKATIMA NIJE INSTALIRAN NA ZADANU (DEFAULT) LOKACIJU

Ako softver za upravljanje digitalnim certifikatima (u nastavku: middleware) nije instaliran u zadanu (default) mapu već je pri instalaciji odabrana druga mapa, mogu se javiti problemi pri potpisivanju obrazaca. Kako bi omogućili aplikaciji ePorezna da potpiše obrazac koristeći middleware softver napravite jedno od sljedećih rješenja.

#### RJEŠENJE A. - KOPIRANJE DLL-A ZA POTPISIVANJE U ZADANU MAPU

Ovisno o middleware softveru te operativnom sustavu (x32 ili x64), potrebno je kopirati određene .dll dokumente iz mape u kojoj se nalazi middleware u mapu navedenu u tablici dolje. Mapa u koju treba kopirati dokumente ne postoji, potrebno ju je izraditi prije kopiranja.

![](_page_35_Picture_226.jpeg)

![](_page_36_Picture_313.jpeg)

#### Primjer:

Kao primjer uzeti ćemo ActivClient 6.2 x32 middleware koji je instaliran u mapu "C:\Programi\ ActivClient" umjesto u zadanu (engl. default) mapu "C:\Program Files\ ActivIdentity\ ActivClient". Na računalu se nalazi x32 operativni sustav. Potrebno je kopirati dokumente acpkcs201.dll, acpkcs201-ns.dll, acpkcs201-en6.dll te acpkcs211.dll iz mape "C:\Programi\ActivClient" u mapu iz tablici.

- Ako koristimo *ActivClient 6.2 x32* te x32 operativni sustav dll-ove treba kopirati u mapu "C:\Program Files\ActivIdentity\ActivClient\".
- Prije kopiranja mapu "C:\Program Files\ActivIdentity\ActivClient" treba izraditi jer se ona ne nalazi na računalu.
- Otvorite "C:\Program Files". Stvorite novu mapu (engl. new folder) imena "ActivIdentity". Otvorite mapu "ActivIdentity" i unutar nje stvorite mapu imena "ActivClient".
- Unutar mape "ActivIdentity" kopirajte potrebne dll-ove.

## RJEŠENJE B. – IZMJENA "INIT.TXT" DOKUMENTA

- 1. Otvorite Notepad aplikaciju odabirom "Start > All Programs > Accessories > Notepad"
- 2. U Notepad-u kliknite na "File > Open..."
- 3. Upišite "C:\Users\**user**\AppData\Local\Temp\pkcs11\init.txt" Napomena: umjesto **user** upišite ime korisničkog računa koji koristite.
- 4. Provjerite u tablici dolje koju kombinaciju middleware-a i operativnog sustava koristite kako bi znali koji dll upisati.
- 5. U otvorenom dokumentu upišite putanju do lokacije na kojoj je instalirana aplikacija *ActivClient*, odnosno potreban dll.
- 6. Odaberite "File > Save" kako bi pohranili izmjene.

![](_page_37_Picture_202.jpeg)

Primjer:

Koristite *x32 ActivClient 6.2* na x32 operativnom sustavu. Vidimo u tablici kako je potrebno upisati putanju do acpkcs201-ns.dll.

Otvorite u Notepad-u dokument init.txt, na lokaciji :

"C:\Users\**Darko**\AppData\Local\Temp\pkcs11\init.txt" (umjesto user upisali smo ime korisničkog računa > Darko)

Upišite lokaciju na kojoj je instaliran ActivClient (odnosno potreban dll). Odaberite "File > Save" kako bi pohranili izmjene.

![](_page_37_Picture_7.jpeg)

## <span id="page-38-1"></span><span id="page-38-0"></span>DODATNE UPUTE

#### INSTALACIJA CERTIFIKATA NA RAČUNALO

Prije korištenja web aplikacije JPPU korisnik mora ispuniti određene preduvjete od kojih je najvažniji posjedovanje korisničkog, digitalnog certifikata. Digitalni certifikat je elektronička isprava koja jedinstveno povezuje identitet fizičke osobe s kriptografskim ključem koji se u transakcijama koristi za elektroničko potpisivanje i/ili enkripciju sadržaja poruka. Putem aplikacije korisnici sustava se identificiraju certifikatom, no kako bi mogli odabrati odgovarajući certifikat potrebno je napraviti instalaciju korijenskog (Root) certifikata.

#### FINA ROOT CA I SUBORDINIRANI DIGITALNI CERTIFIKAT

Kako bi mogli vidjeti korisničke certifikate u aplikaciji JPPU preduvjet je da imate instaliran FINA ROOT CA i FINA SUBORDINIRANI DIGITALNI CERTIFIKAT . Na sljedeći način možete instalirati certifikate:

Fina Root CA certifikat može se preuzeti s web stranica Fine ([http://www.fina.hr/finadigicert\)](http://www.fina.hr/finadigicert). Na toj stranici potrebno je pronaći link "CA certifikati":

![](_page_38_Picture_90.jpeg)

Nakon toga pojavljuje se ekran s prikazom linkova s kojih se mogu preuzeti Fina Root CA, Fina RDC 2015 i Fina RDC-TDU 2015 certifikati (za certifikate izdane tijelima državne uprave) u različitim formatima:

![](_page_39_Picture_62.jpeg)

Potrebno je odabrati link "Fina Root CA (samopotpisni root CA certifikat) - DER" čime će se preuzeti Fina Root CA certifikat. Preuzeta datoteka ima naziv FinaRootCA.cer i najčešće će se nakon preuzimanja pronaći u mapi Downloads:

![](_page_39_Picture_5.jpeg)

Instalacija preuzetog Fina Root CA certifikata:

Kako bi se Fina Root CA certifikat certifikat instalirao u Internet Explorer dovoljan je dvostruki klik na datoteku FinaRootCA.cer. Nakon toga otvara se ekran gdje treba potvrditi odabir s tipkom "Open":

![](_page_40_Picture_1.jpeg)

harm your computer. If you do not trust the source, do not open this software. What's the risk?

![](_page_40_Picture_40.jpeg)

Odaberite "Install Certificate..."

. . . . . . . . . . . . . . . . . . . .

![](_page_41_Picture_56.jpeg)

Odaberite "Store location" po želji. "Current User" – samo prijavljeni korisnik može koristit certifikat. **"Local Machine"** – svi korisnici koji se prijavljuju na računalo imat će pristup certifikatu.

Ako niste sigurni što odabrati, odaberite "Current User" i odaberite "Next"

![](_page_42_Picture_40.jpeg)

Odaberite **"Place all certificates in the following store"** (odaberete **Browse** te folder **Trusted Root Certification Authorities**). Nakon toga kliknete **"Next"** te **"Finish".**

![](_page_43_Picture_36.jpeg)

Odaberite "Privacy & Security"

![](_page_44_Picture_2.jpeg)

Unutar kartice "Privacy & Security" odaberite "View Certificates..."

![](_page_44_Picture_39.jpeg)

Odaberite "Import"

![](_page_45_Picture_42.jpeg)

Odaberite FINA RDC CA certifikat pa odaberite "Open"

![](_page_45_Picture_43.jpeg)

Odaberite polja kako je označeno na slici iznad te odaberite "OK"

Postupak instalacije subordiniranih CA certifikata potrebno je provesti na isti način.

## <span id="page-46-0"></span>INSTALACIJA KORISNIČKIH CERTIFIKATA NA RAČUNALO

Slijedite proceduru opisanu za softversku komponentu (middleware) koju koristite za čitač čip kartice, USB-token ili dr. Navedene su upute za *Active Client* softver. Ako koristite *Safenet Authentication Client* ili *eToken PKI Client,* za upute o instalaciji certifikata na računalo obratite se poslovnoj banci koja je izdala uređaj.

#### ACTIVE CLIENT 7

Napomena: Ako ne vidite Vaše certifikate na ovaj način, **oni se ne nalaze na uređaju.** U tom slučaju obratite se izdavatelju Vaših certifikata (FINA, poslovne banke) kao bi Vam provjerili uređaj te eventualno ponovo snimili certifikate. **Također, ako na računalu imate instaliranu ActivClient verziju 6.2, istu je potrebno ukloniti s računala prije instalacije ActiveClient verzije 7.02**

Otvorite *"Start-->All Programs-->ActiveIdentity-->ActivClient-->User Console-->My Certificates*" ili u polje za pretraživanje upišite "User Console"

Na jedan od certifikata (koji nije postavljen kao default-ni) kliknite desnom tipkom miša te odaberete "**Set this as default certificate**".

*Napomena: Certifikat koji nije postavljen kao default-ni nema zelene kvačice " " .*

- 1. U Start izborniku odaberite *All Programs->ActiveIdentity->ActiveClient->User Console*. Ukoliko se zahtjeva, upišite PIN.
- 2. U Active Client prozoru odaberite *View->Explorer Bar->Tree View*.

![](_page_46_Picture_11.jpeg)

3. Odaberite mapu My Certificates.

![](_page_47_Picture_120.jpeg)

4. Na jedan od certifikata (koji nije postavljen kao default-ni )kliknete desnom tipkom miša te odaberete "**Set this as default certificate**"

*Napomena: Certifikat koji nije postavljen kao default-ni nema zelene kvačice " " .*

![](_page_47_Figure_5.jpeg)

Ako i dalje imate problema s pristupom sustavu ePorezna pokušajte isključiti svoj Antivirus. U nekim situacijama upravo Antivirus blokira čitanje certifikata na računalu. U tom slučaju potrebno je podesiti postavke antivirusnog programa tako da ne blokira čitanje certifikata. Također, preporuka je da testirate u pregledniku drugačijem od onog u kojem vam ne radi očitavanje certifikata. Npr. ako imate problema u Internet Explorer pregledniku, pokušajte u Google Chrome pregledniku.

## ACTIVE CLIENT 6.2

Napomena: Ako ne vidite Vaše certifikate na ovaj način, **oni se ne nalaze na uređaju.** U tom slučaju obratite se izdavatelju Vaših certifikata (FINA, poslovne banke) kao bi Vam provjerili uređaj te eventualno ponovo snimili certifikate.

- 1. U Start izborniku odaberite *All Programs->ActiveIdentity->ActiveClient->User Console*. ili u polje za pretraživanje upišite "User Console" Ako se zahtjeva, upišite PIN.
- 2. U Active Client prozoru odaberite *View->Explorer Bar->Tree View*.

![](_page_48_Picture_3.jpeg)

3. Odaberite mapu My Certificates. Na svakom certifikatu koji glasi na ime i prezime odabrati desni klik miša te opciju *Make Available*. Ako nemate ponuđenu ovu mogućnost na certifikatima, pokušajte isto na folderu *My Certifikates*.

*Napomena: Ako korisnik nije administrator na računalu, opcija "Make available" neće biti ponuđena.*

![](_page_48_Picture_6.jpeg)

U slučaju da *Make Available* nije ponuđen napravite slijedeće :

- 1. U prozoru Active Client odaberite "View > Toolbars > Costumize".
- 2. Na kartici *Commands* u polju *Categories* (lijeva strana) odaberite "Tools".
- 3. S desne strane, u polju *Commands* odaberite "Make this certificate available to Windows" te držeći lijevu tipku miša odvucite navedeni gumb na alatnu traku aplikacije.
- 4. Odaberite željeni certifikat i zatim "Make this certificate *available* to Windows" kako bi omogućili upotrebu certifikata u aplikaciji JPPU.

Ako i dalje imate problema s pristupom sustavu ePorezna pokušajte isključiti svoj Antivirus. U nekim situacijama upravo Antivirus blokira čitanje certifikata na računalu. U tom slučaju potrebno je podesiti postavke antivirusnog programa tako da ne blokira čitanje certifikata. Također, preporuka je da testirate u pregledniku drugačijem od onog u kojem vam ne radi očitavanje certifikata. Npr. ako imate problema u Internet Explorer pregledniku, pokušajte u Google Chrome pregledniku.

#### SAFENET AUTHENTICATION CLIENT

Ako ne vidite Vaše certifikate na ovaj način, **oni se ne nalaze na uređaju.** U tom slučaju obratite se izdavatelju Vaših certifikata (FINA, poslovne banke) kao bi Vam provjerili uređaj te eventualno ponovo snimili certifikate.

1. U Start izborniku odaberite *All Programs->SafeNet->* SafeNet Authentication Client ili u polje za pretraživanje upišite "SafeNet" Ako se zahtjeva, upišite PIN.

![](_page_49_Picture_77.jpeg)

2. Odaberite plus " " uz mapu **"User certificates"** u izborniku s lijeve strane

![](_page_50_Picture_2.jpeg)

3. Na jedan od certifikata pritisnite desnu kliku miša i odaberite opciju "Set as default"

![](_page_50_Picture_75.jpeg)

Ako i dalje imate problema s pristupom sustavu ePorezna pokušajte isključiti svoj Antivirus. U nekim situacijama upravo Antivirus blokira čitanje certifikata na računalu. U tom slučaju potrebno je podesiti postavke antivirusnog programa tako da ne blokira čitanje certifikata. Također, preporuka je da testirate u pregledniku drugačijem od onog u kojem vam ne radi očitavanje certifikata. Npr. ako imate problema u Internet Explorer pregledniku, pokušajte u Google Chrome pregledniku.

## IDPRIME

Ako ne vidite Vaše certifikate na ovaj način, **oni se ne nalaze na uređaju.** U tom slučaju obratite se izdavatelju Vaših certifikata (FINA, poslovne banke) kao bi Vam provjerili uređaj te eventualno ponovo snimili certifikate.

1. U Start izborniku odaberite *All Programs-> IDPrimeClient->* IDPrimeClient ili u polje za pretraživanje upišite "IDPrime" Ako se zahtjeva, upišite PIN.

![](_page_51_Picture_5.jpeg)

(Ako ne vidite certifikate u aplikaciji, odaberite gumb **"Refresh readers"**. Ako i dalje ne vidite certifikate, provjerite jeste li umetnuli certifikat u računalo, ako jeste, molimo obratite se pružatelju usluga digitalnih certifikata kako bi provjerili certifikate na samom uređaju.)

2. Na jedan od korisničkih certifikata (onih koji sadrže vaše ime i prezime) certifikata pritisnite desnu kliku miša i odaberite opciju "**Register Certificate**"

![](_page_51_Picture_8.jpeg)

Ako i dalje imate problema s pristupom sustavu ePorezna pokušajte isključiti svoj Antivirus. U nekim situacijama upravo Antivirus blokira čitanje certifikata na računalu. U tom slučaju potrebno je podesiti postavke antivirusnog programa tako da ne blokira čitanje certifikata. Također, preporuka je da testirate u pregledniku drugačijem od onog u kojem vam ne radi očitavanje certifikata. Npr. ako imate problema u Internet Explorer pregledniku, pokušajte u Google Chrome pregledniku.

#### EID

Ako ne vidite Vaše certifikate na ovaj način, **oni se ne nalaze na uređaju.** U tom slučaju obratite se izdavatelju Vaših certifikata (FINA, poslovne banke) kao bi Vam provjerili uređaj te eventualno ponovo snimili certifikate.

1. U Start izborniku odaberite *All Programs-> AKD->* eID Middleware -> Client ili u polje za pretraživanje upišite "Client" Ako se zahtjeva, upišite PIN.

![](_page_52_Picture_88.jpeg)

2. U aplikaciju se trebaju prikazati vaši osobni podaci, ako to nije slučaj, provjerite je li vam odabran ispravan čitač kartica u kartici "**Čitač**":

![](_page_53_Picture_2.jpeg)

Ako i dalje imate problema s pristupom sustavu ePorezna pokušajte isključiti svoj Antivirus. U nekim situacijama upravo Antivirus blokira čitanje certifikata na računalu. U tom slučaju potrebno je podesiti postavke antivirusnog programa tako da ne blokira čitanje certifikata. Također, preporuka je da testirate u pregledniku drugačijem od onog u kojem vam ne radi očitavanje certifikata. Npr. ako imate problema u Internet Explorer pregledniku, pokušajte u Google Chrome pregledniku.

## DEVICE CLIENT

Ako ne vidite Vaše certifikate na ovaj način, **oni se ne nalaze na uređaju.** U tom slučaju obratite se izdavatelju Vaših certifikata (FINA, poslovne banke) kao bi Vam provjerili uređaj te eventualno ponovo snimili certifikate.

- 1. U Start izborniku odaberite *All Programs-> Asseco ->* DeviceClient -> ASEBAPKIDeviceClient ili u polje za pretraživanje upišite "DeviceClient" Ako se zahtjeva, upišite PIN.
- 2. Odaberite ikonu "ID Prime MD" s lijeve strane te odaberite karticu "Certificate" i provjerite nalaze li se tu Vaši certifikati:

![](_page_53_Picture_128.jpeg)

Ako su vaši certifikati vidljivi u aplikaciju, a svejedno se ne možete prijaviti u aplikaciju, vrlo vjerojatno je problem u redoslijedu instalacija ostalih middleware programa na računalu.

Ako koristite Device Client i ActivClient zajedno na jednom računalu, Device Client treba biti instaliran **prije** ActivClient-a.

U ovom slučaju potrebno je:

- 1. ukloniti ActivClient (Uninstall)
- 2. instalirati Device Client
- 3. ponovno instalirati ActivClient. **(ako Vam je potreban za druge certifikate)**

Ako i dalje imate problema s pristupom sustavu ePorezna pokušajte isključiti svoj Antivirus. U nekim situacijama upravo Antivirus blokira čitanje certifikata na računalu. U tom slučaju potrebno je podesiti postavke antivirusnog programa tako da ne blokira čitanje certifikata. Također, preporuka je da testirate u pregledniku drugačijem od onog u kojem vam ne radi očitavanje certifikata. Npr. ako imate problema u Internet Explorer pregledniku, pokušajte u Google Chrome pregledniku.

## <span id="page-54-0"></span>PODEŠAVANJE MOZZILA FIREFOX ZA RAD SA SMART KARTICOM / USB KEY-EM

Ako je Internet preglednik Mozilla FireFox instaliran **nakon** što je obavljena instalacija programskog paketa za rad sa smart karticom/USB Key-em, potrebno je obaviti dodatno podešavanje preglednika kako bi isti mogao komunicirati sa smart karticom/USB Key-em. Ova podešavanja nisu potrebna ako je na računalu Mozilla Firefox bila instalirana prilikom instalacije programske podrške za rad smart kartice/USB Key-a.

Kako bi dodali modul za komunikaciju FireFox-a sa smart karticom / USB Key-em napravite sljedeće:

![](_page_55_Picture_1.jpeg)

Odaberite "Privacy & Security"

. . . . . . . . . . . . . . .

![](_page_56_Picture_2.jpeg)

## Unutar kartice "Privacy & Security" odaberite "Security Devices"

![](_page_56_Picture_113.jpeg)

U prozoru "Device Manager" kliknite na "Load". Otvara se prozor za učitavanje PKCS#11 modula.

![](_page_56_Picture_114.jpeg)

U polju "Module Name" upišite proizvoljan naziv (Npr. ActivClient).

U polju "Module fileame" odaberite "Browse", zatim odaberite jedan od sljedećih .dll dokumenata ovisno o operativnom sustavu te verziji middleware-a, zatim odaberite gumb OK.

![](_page_56_Picture_115.jpeg)

![](_page_57_Picture_232.jpeg)

![](_page_57_Picture_233.jpeg)

## <span id="page-57-0"></span>IZMJENA PODATAKA O POREZNIM OBVEZNICIMA

Prema informacijama u korisničkom priručniku svaki korisnik sustava može izmijeniti određene podatke poreznih obveznika za koje ima potrebno ovlaštenje. U slučaju da postoje automatski registrirane osobe ovlaštene za zastupanje poslovnog subjekta, tada navedene osobe mogu mijenjati podatke o poreznim obveznicima, dok ostalim ovlaštenim osobama nije moguće izmijeniti podatke.

E-mail, telefon i fax koji se mogu unijeti/izmijeniti navedeni su u modulu "*Profil"* unutar kojeg se nalazi modul *"Informacije o poreznom obvezniku"*.

Korisnik s razlogom upisa 15 (inozemni dohodak) ima dodatno polje "Dostava akata elektroničkim putem" te mogućnost promjene istoga koje služi za davanje pristanka o elektroničkoj dostavi akata putem korisničkog pretinca. Ovim podatkom korisnik odlučuje hoće li na zadanu e-mail adresu poreznog obveznika dolaziti obavijesti o pristiglim informativnim porukama (kategorije "Opće obavijesti") u korisničkom pretincu.

Unutar kartice "Osnovni podaci" nalaze se osnovni podaci o poreznom obvezniku iz RPO-a (Registar poreznih obveznika). Koji će se podaci prikazivati ovisi o tipu poreznog obveznika. Upisani podaci će se koristiti za automatsku ispunu zaglavlja elektroničkih obrazaca kako bi se olakšao postupak popunjavanja istih.

Informacijama o poreznom obvezniku moguće je pristupiti i odabirom na poveznicu naziva poreznog obveznika, te nakon toga u padajućem izborniku odabrati poveznicu "INFORMACIJE O POREZNOM OBVEZNIKU".

## <span id="page-57-1"></span>KAKO ISPRAVITI VEĆ POSLANI OBRAZAC?

Kako bi ispravili obrazac koji ste prethodno poslali u sustav JPPU dovoljno je poslati novi obrazac koji želite ispraviti za isto razdoblje. Svaki sljedeći poslani obrazac za isto razdoblje smatra se ispravkom prethodno poslanog obrasca.

## <span id="page-57-2"></span>KAKO ISPRAVITI VEĆ POSLANI JOPPD OBRAZAC?

Kako bi ispravili JOPPD obrazac koji ste prethodno potpisali i poslali u sustav JPPU, a isti je uspješno obrađen potrebno je poslati novi Obrazac JOPPD koji mora sadržavati slijedeće podatke:

- 1. na stranici A:
	- 1.1. pod I. upisuje se istovjetna oznaka izvješća Obrasca JOPPD kao i u izvornom Obrascu JOPPD,
	- 1.2. pod II. upisuje se oznaka 2,
	- 1.3. pod III. upisuju se podaci koji su istovjetni podacima upisanim na izvornom Obrascu JOPPD,
	- 1.4. pod IV.1. upisuje se broj osoba za koje se mijenjaju podaci (broj pojedinačnih OIB-a na stranici B Obrasca JOPPD kojim se radi ispravak),
	- 1.5. pod IV.2. upisuje se zadnji broj retka na popisu pojedinačnih obračuna sa stranice B Obrasca JOPPD kojim se obavlja ispravak,
	- 1.6. pod V., VI. i VII. upisuje se zbroj stupaca sa stranice B obrasca kojim se obavlja ispravak, prema pravilima koji vrijede kao i kod formiranja izvornog obrasca,

## 2. na stranici B:

2.1. pod I., II. i 1. obvezno se upisuju podaci koji su istovjetni podacima upisanim na izvornom Obrascu JOPPD,

2.2. pod III. unosi se oznaka 2,

2.3. pod IV. obvezno se upisuje redni broj stranice (npr. ukoliko je samo jedna stranica B upisuje se 1/1),

2.4. pod 4. i 5. obvezno se upisuju podaci koji su istovjetni podacima upisanim na izvornom Obrascu JOPPD,

2.5. Pod ostalim podacima popunjavaju se svi ostali stupci odgovarajućeg retka koji se mijenja prema pravilima koji vrijede kao i kod formiranja izvornog obrasca, ovisno o vrsti obračuna i to sa svim podacima koji su trebali biti upisani na izvornom izvješću da nisu nastupile okolnosti zbog kojih se ispravak obavlja.

Ako je JOPPD obrazac koji ste prethodno potpisali i poslali pogrešan (nije obrađen), potrebno je u roku 24 h od trenutka kada je obveznik putem sustava JPPU kao i putem elektroničke pošte koju je naveo na A strani Obrasca JOPPD obaviješten da je podnijeti obrazac pogrešan, dostaviti ponovno izvorno izvješće (vrsta izvješća 1) s obzirom na to da se odbijanje zaprimanja izvornog JOPPD obrasca uslijed logičkih, matematičkih i formalnih nedostataka ne smatra razlogom podnošenja ispravaka izvornog JOPPD-a. Dodatne informacije o JOPPD obrascu možete pronaći u dokumentu ["Kratke upute za Građane –](https://e-porezna.porezna-uprava.hr/Upute/G2B/ePorezna%20G2B-%20Kratke%20upute%20za%20gra%C4%91ane-%20Obrazac%20JOPPD.pdf) Obrazac JOPPD"